**Assegnare dei centri di costo ai numeri di riferimento fattura e ai numeri di licenza di affrancatura** Istruzione centri di costo

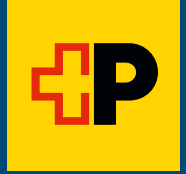

# **Indice**

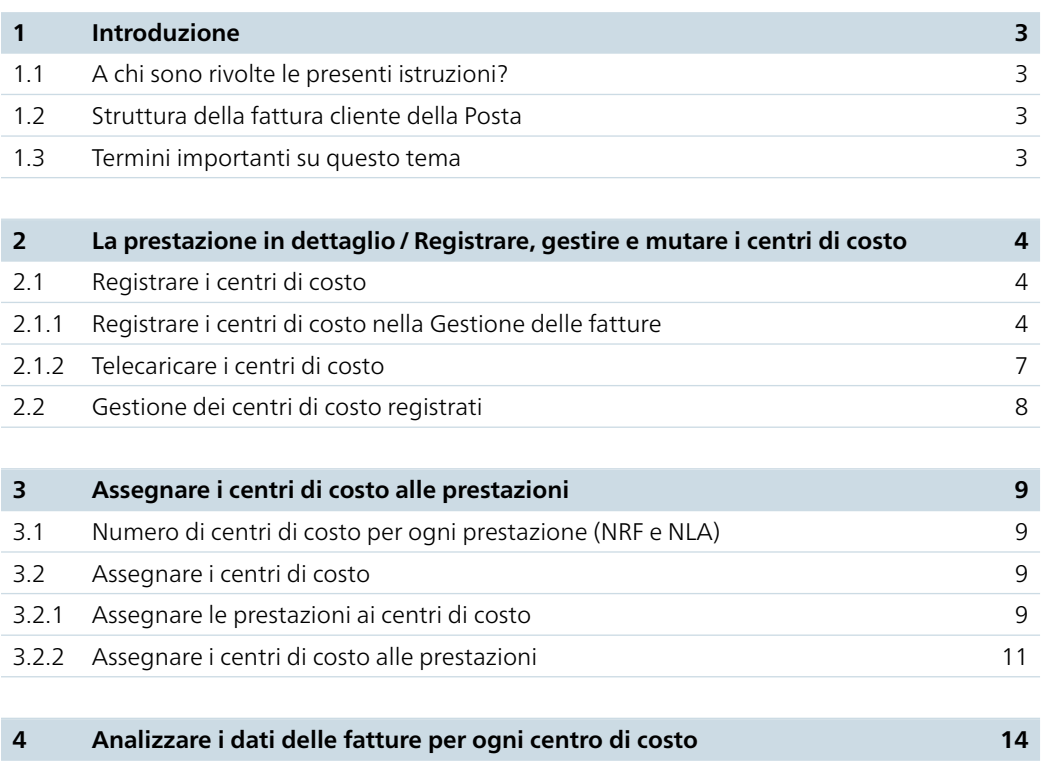

## <span id="page-2-0"></span>**1 Introduzione**

## **1.1 A chi sono rivolte le presenti istruzioni?**

Le presenti istruzioni sono destinate a voi, clienti commerciali della Posta, che desiderate ricevere informazioni più trasparenti sui costi che si vengono a creare nella vostra azienda per le prestazioni logistiche. La Gestione delle fatture vi consente infatti di assegnare le spese postali ai vostri centri di costo e di averle pertanto sempre sotto controllo.

Nel Login clienti Posta potete assegnare, mediante la Gestione delle fatture, i vostri centri di costo, oggetti di costo, elementi PSP, numeri d'ordine ecc. (di seguito viene impiegato solo il termine centri di costo) alle prestazioni logistiche della Posta. In «Fatture» potete poi analizzare i costi per ogni centro di costo.

## **1.2 Struttura della fattura cliente della Posta**

Ogni cliente può gestire nel sistema di fatturazione della Posta più numeri debitore. Per ognuno di essi si possono assegnare più numeri di riferimento della fattura (NRF). A ogni NRF possono essere abbinati vari numeri di licenza di affrancatura (NLA) / prestazioni.

#### **1.3 Termini importanti su questo tema**

#### **Centri di costo**

- − Nella vostra contabilità d'esercizio definiscono i centri di costo utilizzati; nelle presenti istruzioni, con centri di costo si intendono anche i numeri d'ordine e gli elementi PSP
- − Possono essere tranquillamente registrati e modificati nel Login clienti Posta

### **Numero di riferimento fattura (NRF)**

- − Numero unico utilizzato per l'identificazione univoca di un cliente
- − Per ogni NRF viene emessa nei confronti del cliente una fattura

## **Numero di licenza di affrancatura (NLA)**

- − Assegna le relative prestazioni al destinatario della fattura corretto
- − Il destinatario della fattura può essere in possesso di più NLA per ogni prestazione
- − Nei dati dettagliati della fattura cliente vengono descritte separatamente le prestazioni per ogni numero di licenza di affrancatura

#### **Dati dettagliati del giustificativo**

− Mostrano, tra l'altro, le spese postali imputate a ogni centro di costo

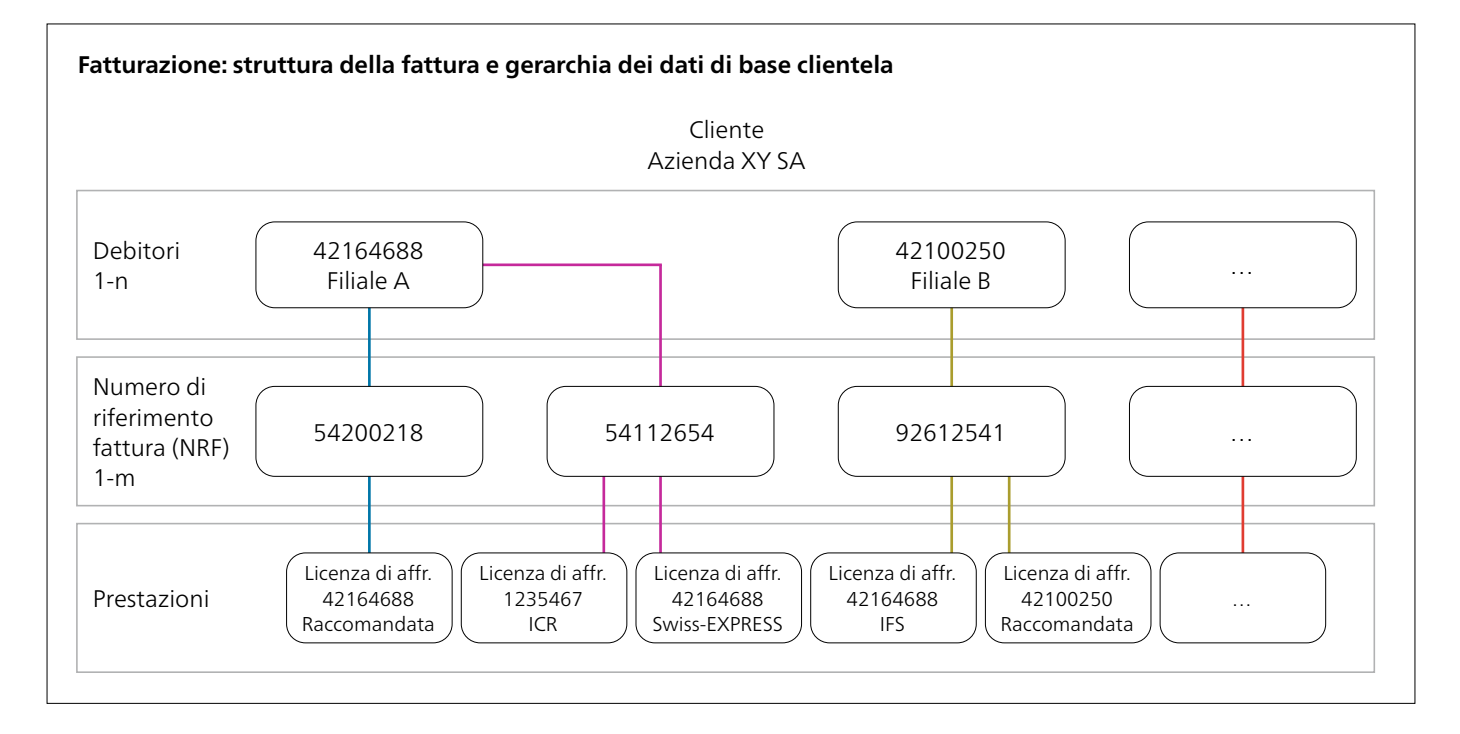

Alla pagina [www.posta.ch/post-rechnung](https://www.posta.ch/post-rechnung) trovate importanti suggerimenti, consigli e informazioni su come è strutturata una fattura cliente della Posta.

## <span id="page-3-0"></span>**2 La prestazione in dettaglio / Registrare, gestire e mutare i centri di costo**

Per utilizzare la Gestione delle fatture e assegnare le spese postali ai rispettivi centri di costo, dovete dapprima registrare i centri di costo. Solo successivamente potete assegnare le prestazioni della Posta ai centri di costo ed effettuare un'analisi dettagliata per centri di costo, mediante la funzione «Fatture».

#### **2.1 Registrare i centri di costo**

Per registrare i centri di costo, avete a disposizione due opzioni:

- 1. direttamente nella Gestione delle fatture
- 2. in un file Excel, che viene poi caricato nella Gestione delle fatture

### **2.1.1 Registrare i centri di costo nella Gestione delle fatture**

Selezionate questa variante se dovete inserire solo uno o comunque pochi centri di costo.

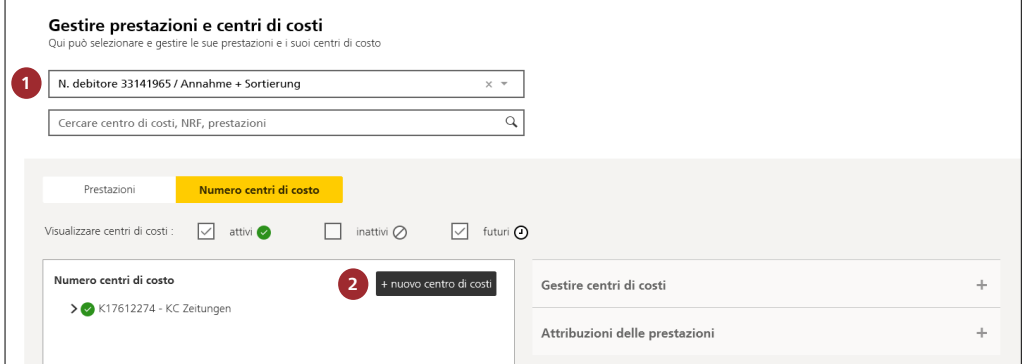

## **1 Selezione del debitore**

Scegliete il debitore della vostra Gestione delle fatture.

#### **Nota**

Ogni Gestione delle fatture ha un numero di licenza di affrancatura che la Posta ha assegnato al momento dell'iscrizione per la funzione di gestione dei centri di costo.

## **2 Creazione di un nuovo centro di costo**

Selezionate la funzione «Nuovo centro di costi».

## **Attenzione!**

La registrazione dei centri di costo non è uguale per le macchine affrancatrici dei fornitori Quadient (ex Neopost), FRAMA e Francotyp.

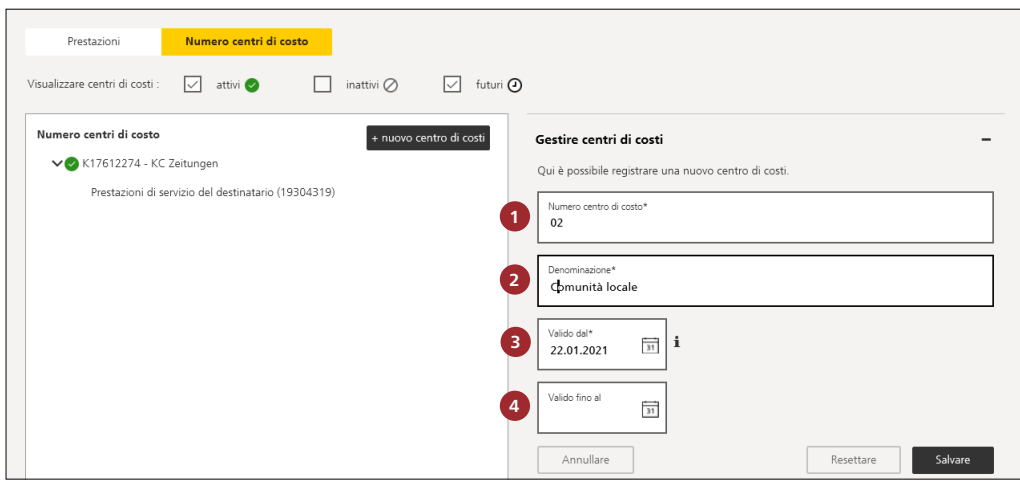

## **Macchine affrancatrici Quadient e FRAMA Series Fs 3 – Series Fx 5, 7, 7.5, 9**

Di seguito viene descritta la procedura per la creazione dei centri di costo macchina affrancatrice fornitore **Quadient** (ex Neopost) e FRAMA.

**1 Selezionare il numero centro di costo** (campo d'inserimento obbligatorio)

Qui inserite il numero del vostro centro di costo (ad esempio 02), che può essere costituito da numeri e/o lettere (alfanumerico). Il campo può contenere al massimo 30 caratteri. Un numero di centro di costo può essere registrato una sola volta.

**2 Inserire la denominazione** (campo d'inserimento obbligatorio)

In questo campo potete definire ogni numero di centro di costo in maniera più specifica (ad esempio «Comunità locale»). Sono consentiti al massimo 50 caratteri.

 **3 Valido dal** (campo d'inserimento obbligatorio) Nel campo «Valido dal» inserite la data nella quale il centro di costi deve essere creato. Se non viene inserito nessun termine, il sistema sceglie automaticamente il giorno successivo alla registrazione. La prima data utile da inserire in «valido dal» è il giorno successivo.

**4 Valido fino al** (campo d'inserimento facoltativo) Nel campo «Valido fino al» definite la data di scadenza. Questo campo può anche essere lasciato vuoto. La prima data utile del campo «Valido fino al» è il giorno successivo e deve essere posteriore a quella nel campo «Valido dal».

Dopo aver salvato i dati e cliccato su «Sì» nella finestra che si apre «Nuova attribuzione» potete assegnare il centro di costo, ad esempio, alla vostra affrancatrice cliccando sulla casella «Sistemi di affrancatura intelligente (IFS)» e poi salvando la modifica.

**Importante:** il centro di costo compare sul display della macchina affrancatrice solo se l'assegnazione è avvenuta correttamente.

Se effettuate tale attribuzione solo in un secondo momento, seguite la procedura descritta nella sezione «Assegnare i centri di costo alle prestazioni».

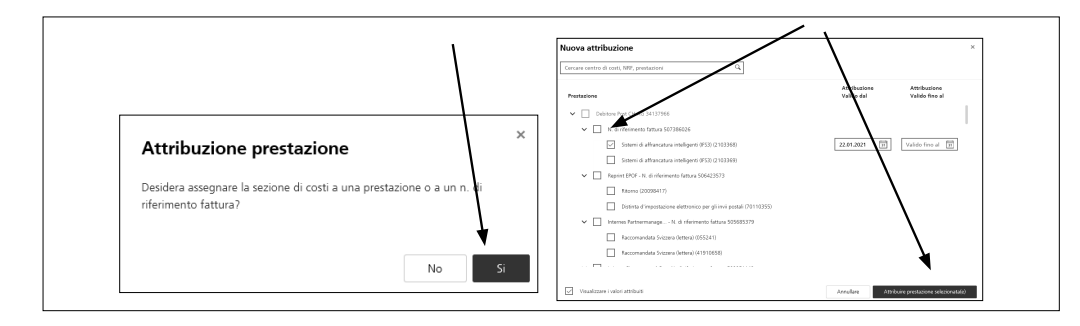

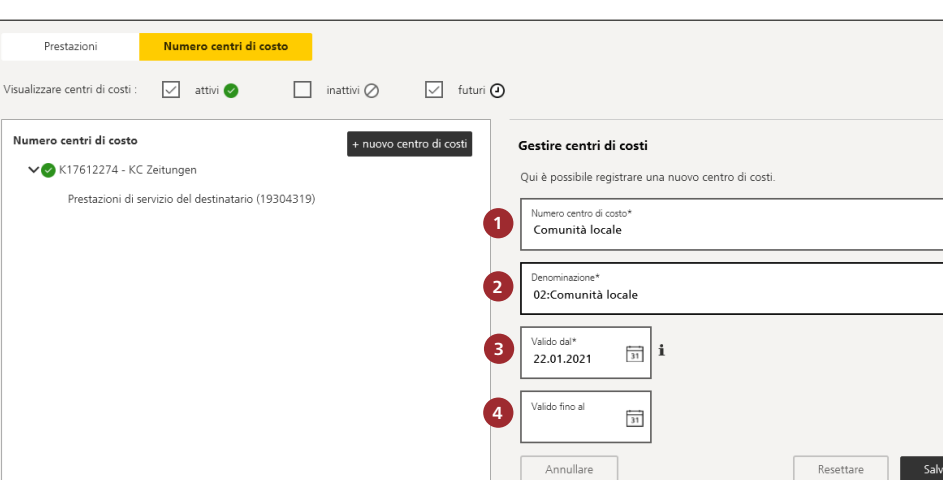

## **Macchine affrancatrici FRAMA F12-F82/Francotyp**

Di seguito viene descritta la procedura per la creazione dei centri di costo macchina affrancatrice fornitore **FRAMA** e **Francotyp.**

**1 Selezionare il centro di costo** (campo d'inserimento obbligatorio)

Qui inserite la vostra denominazione. Il campo può contenere solo lettere (ad esempio «Comunità locale») e al massimo 30 caratteri. Per le macchine affrancatrici FRAMA/Francotyp il campo n. 1 è limitato a 15 caratteri.

 **2 Inserire la denominazione** (campo d'inserimento obbligatorio)

In questo campo potete definire il numero di centro di costo. Poi aggiungete i due punti (:) e il nome del centro di costo come sopra. Sono consentiti al massimo 50 caratteri (ad esempio «02:Comunità locale»). Per le macchine affrancatrici FRAMA/Francotyp il campo n. 2 è limitato a 30 caratteri.

**Importante:** scrivere numero, i due punti e il nome del centro di costi senza lasciare spazi.

 **3 Valido dal** (campo d'inserimento obbligatorio) Nel campo «Valido dal» inserite la data nella quale il centro di costi deve essere creato. Se non viene inserito nessun termine, il sistema sceglie automaticamente il giorno successivo alla registrazione. La prima data utile da inserire in «valido dal» è il giorno successivo.

**4 Valido fino al** (campo d'inserimento facoltativo) Nel campo «Valido fino al» definite la data di scadenza. Questo campo può anche essere lasciato vuoto. La prima data utile del campo «Valido fino al» è il giorno successivo e deve essere posteriore a quella nel campo «Valido dal».

Dopo aver salvato i dati e cliccato su «Sì» nella finestra che si apre «Nuova attribuzione» potete assegnare il centro di costo, ad esempio, alla vostra affrancatrice, cliccando sulla casella «Sistemi di affrancatura intelligente (IFS)» e poi salvando la modifica.

**Importante:** il centro di costo compare sul display della macchina affrancatrice solo se l'assegnazione è avvenuta correttamente.

Se effettuate tale attribuzione solo in un secondo momento, seguite la procedura descritta nella sezione «Assegnare i centri di costo alle prestazioni».

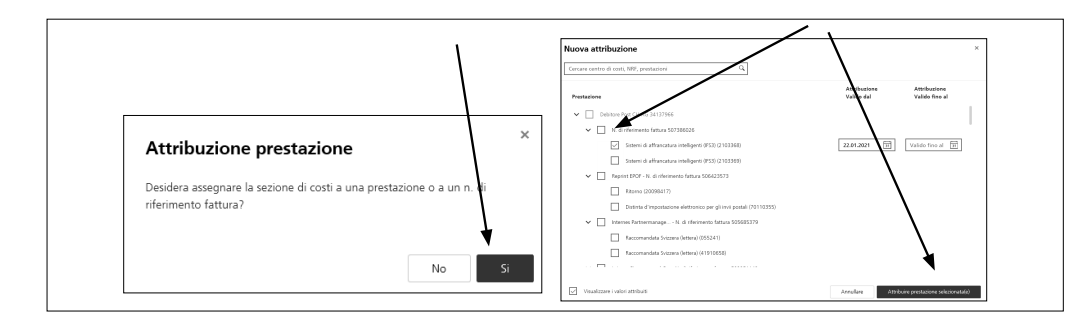

## <span id="page-6-0"></span>**2.1.2 Telecaricare i centri di costo**

Selezionate questa variante se dovete inserire parecchi centri di costo. Caricando il file Excel vengono disattivati i centri di costo attualmente attivi.

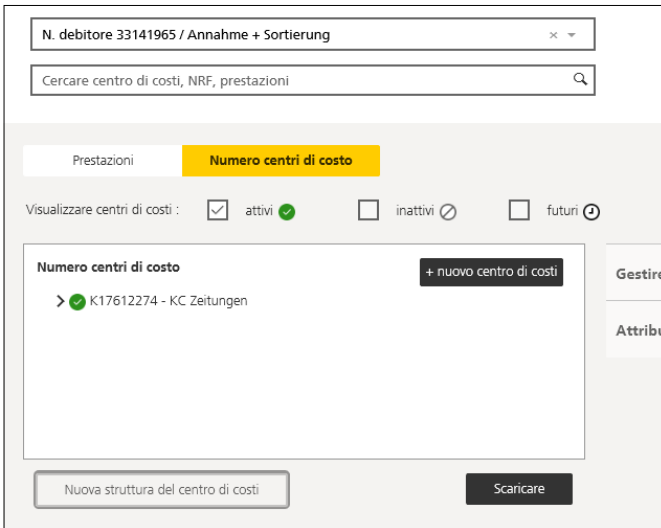

Cliccate su «Nuova struttura del centro di costi».

## Sostituire la struttura del centro di costo

Nel momento in cui viene creata una nuova struttura dei centri di costo, questa sostituisce quella esistente. Una pratica funzione di upload consente di caricare in tutta semplicità la struttura del centro di costo, senza dover caricare manualmente ogni singolo centro di costi. Utilizzare il modello.

 $\mathbf{x}$ 

Scaricare il modello per l'upload

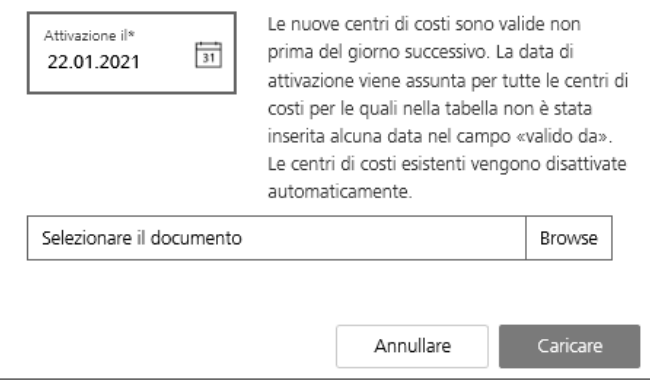

Vi preghiamo di utilizzare il modello per caricare la vostra struttura di costi nella Gestione delle fatture.

#### **Nota**

Caricando il file Excel vengono disattivati i centri di costo presenti nella Gestione delle fatture. Se selezionate questa variante, allora dovete caricare l'intera struttura di costi.

## <span id="page-7-0"></span>**2.2 Gestione dei centri di costo registrati**

In questa visualizzazione vedete tutti i centri di costo appartenenti a una struttura. Se la Posta ha aperto più Gestioni delle fatture per voi, potete selezionare la struttura desiderata con il menu a tendina.

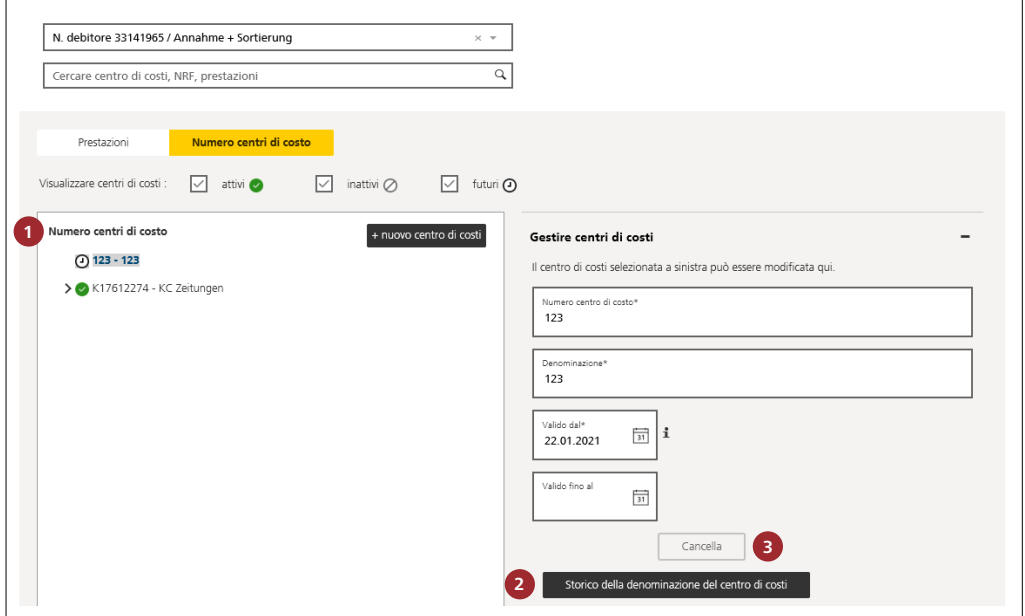

### **1 Visualizzare i centri di costo**

Inserite i segni di spunta nelle caselle per visualizzare i centri di costo «attivi», «inattivi» o «futuri». Nell'elenco verranno riportati in corsivo.

#### **2 Storico della denominazione del centro di costi**

Cliccate sul campo «Storico della denominazione del centro di costi» per visualizzare lo storico dei centri di costo (data di registrazione, mutazioni ecc.).

## **3 Cancellare il centro di costo**

I centri di costo possono essere cancellati cliccando su «Cancella».

## <span id="page-8-0"></span>**3 Assegnare i centri di costo alle prestazioni**

Dopo aver registrato i centri di costo, potete assegnare le prestazioni a questi centri di costo. Il numero delle assegnazioni possibili dipende dalle rispettive prestazioni.

## **3.1 Numero di centri di costo per ogni prestazione (NRF e NLA)**

Per le seguenti prestazioni potete assegnare ai numeri di licenza di affrancatura quanti centri di costo desiderate:

- − impostazione lettere nazionali e invii per l'estero
- (P.P. Svizzera ed estero), impostazioni PromoPost − affrancatura con soluzioni di affrancatura IFS 3
- 
- − affrancatura da parte della Posta

Queste prestazioni sono contrassegnate con «+ Attribuire altri centri di costi». Per tutte le altre prestazioni potete assegnare solo una sezione di costi («+ Attribuire altro centro costi»).

#### **Nota**

- − Se registrate una distinta d'impostazione elettronica oppure affrancate un invio con IFS 3, potete selezionare uno dei centri di costo assegnati.
- − Per le prestazioni senza numero di licenza di affrancatura registrate i centri di costo a livello di NRF.

## **3.2 Assegnare i centri di costo**

Avete due possibilità per assegnare i centri di costo: − assegnare le prestazioni ai vostri centri di costo

− assegnare i centri di costo alle vostre prestazioni

#### **3.2.1 Assegnare le prestazioni ai centri di costo**

In questa schermata fate clic sulla scheda «Numero centri di costo».

A sinistra trovate i centri di costo che avete registrato. A destra ci sono invece tutte le prestazioni con i relativi NRF e NLA, inseriti per voi nel nostro sistema di fatturazione. In «Dettagli» vedete i dettagli del centro di costo e/o della prestazione che avete appena assegnato.

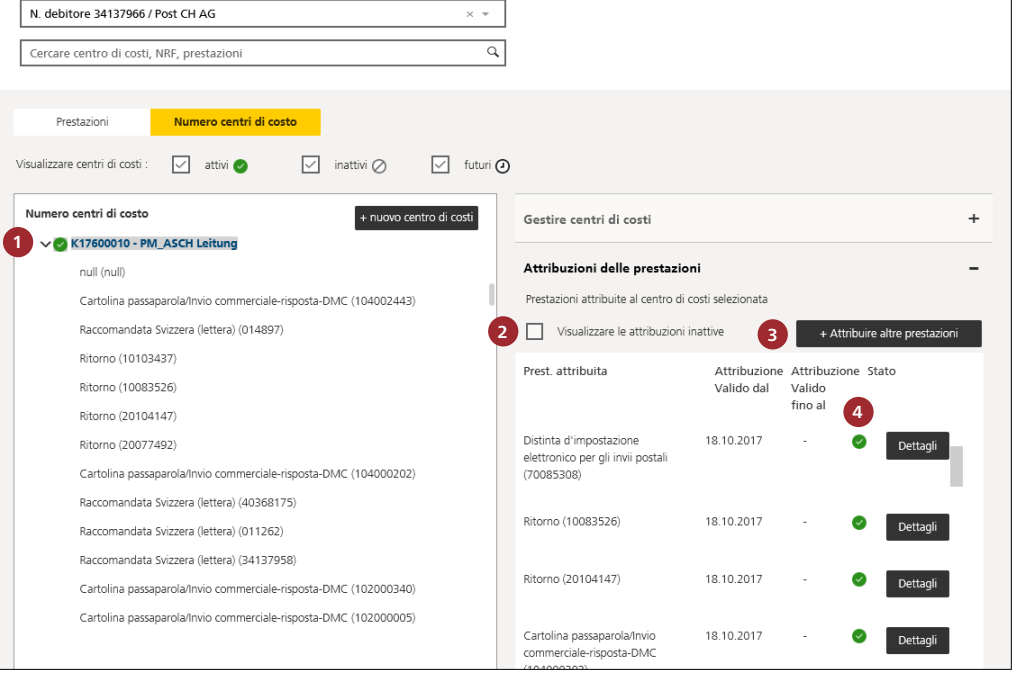

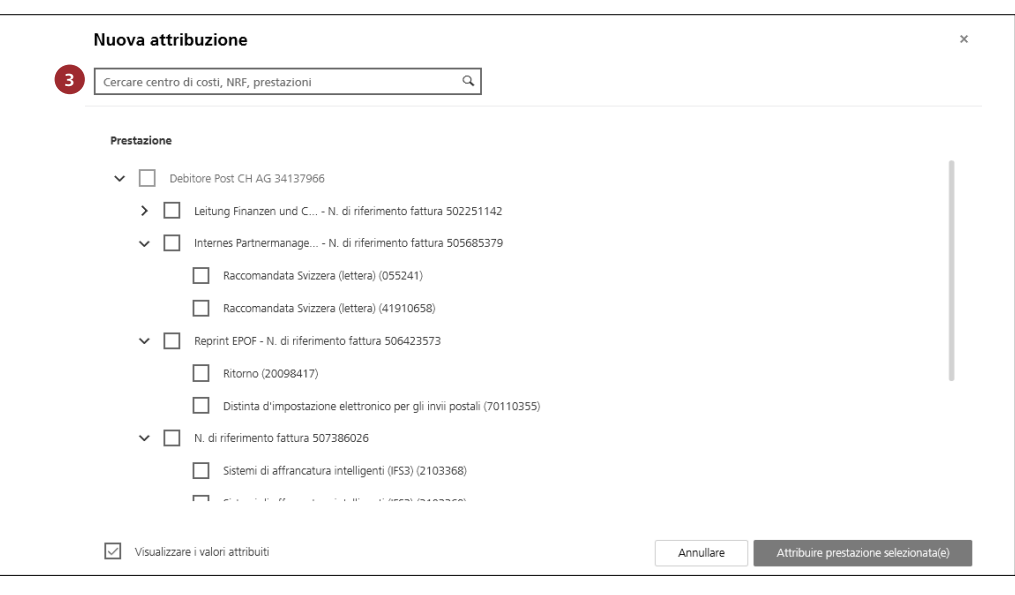

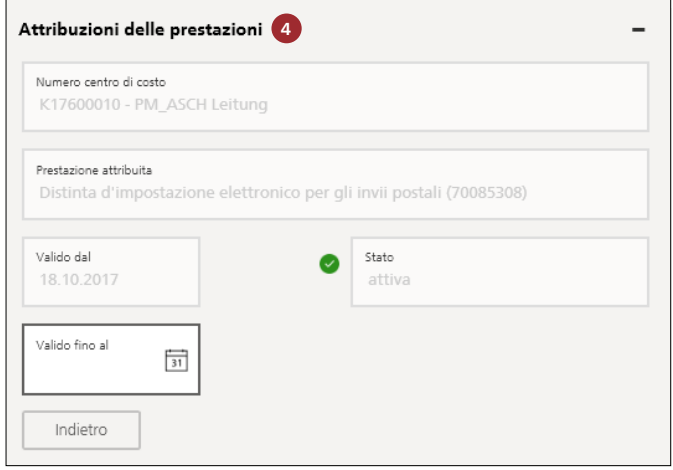

Per assegnare le prestazioni ai vostri centri di costo, procedete come segue.

- **1** Selezionate i centri di costo ai quali volete assegnare le prestazioni con un clic del mouse.
- **2** Le assegnazioni attive e inattive vengono visualizzate mettendo o togliendo il segno di spunta nel/dal campo «Visualizzare le attribuzione inattive».
- **3** Cliccate sul campo «+ Attribuire altre prestazioni». Si apre una nuova finestra. Qui le prestazioni possono essere assegnate al centro di costo mettendo un segno di spunta

accanto alla relativa prestazione. Per visualizzare le prestazioni già assegnate inserire un segno di spunta accanto al campo «Visualizzare le prestazioni assegnate».

**4** I dettagli sulle prestazioni assegnate a un centro di costo possono essere visualizzati cliccando sul campo «Dettagli».

#### **Nota**

Il sistema mostra solo le prestazioni non ancora assegnate a un centro di costo. In «Visualizzare le attribuzioni inattive» trovate sia le attribuzioni chiuse sia quelle future.

#### <span id="page-10-0"></span>**3.2.2 Assegnare i centri di costo alle prestazioni**

In questa schermata fate clic sulla scheda «Prestazioni».

A sinistra sono elencate le prestazioni (con NRF o numero di licenza di affrancatura) registrate nel nostro sistema di fatturazione per voi. A destra ci sono i centri di costo da voi registrati. In «Attribuzione dei centri di costo» vedete i dettagli del centro di costo e/o della prestazione che avete appena assegnato.

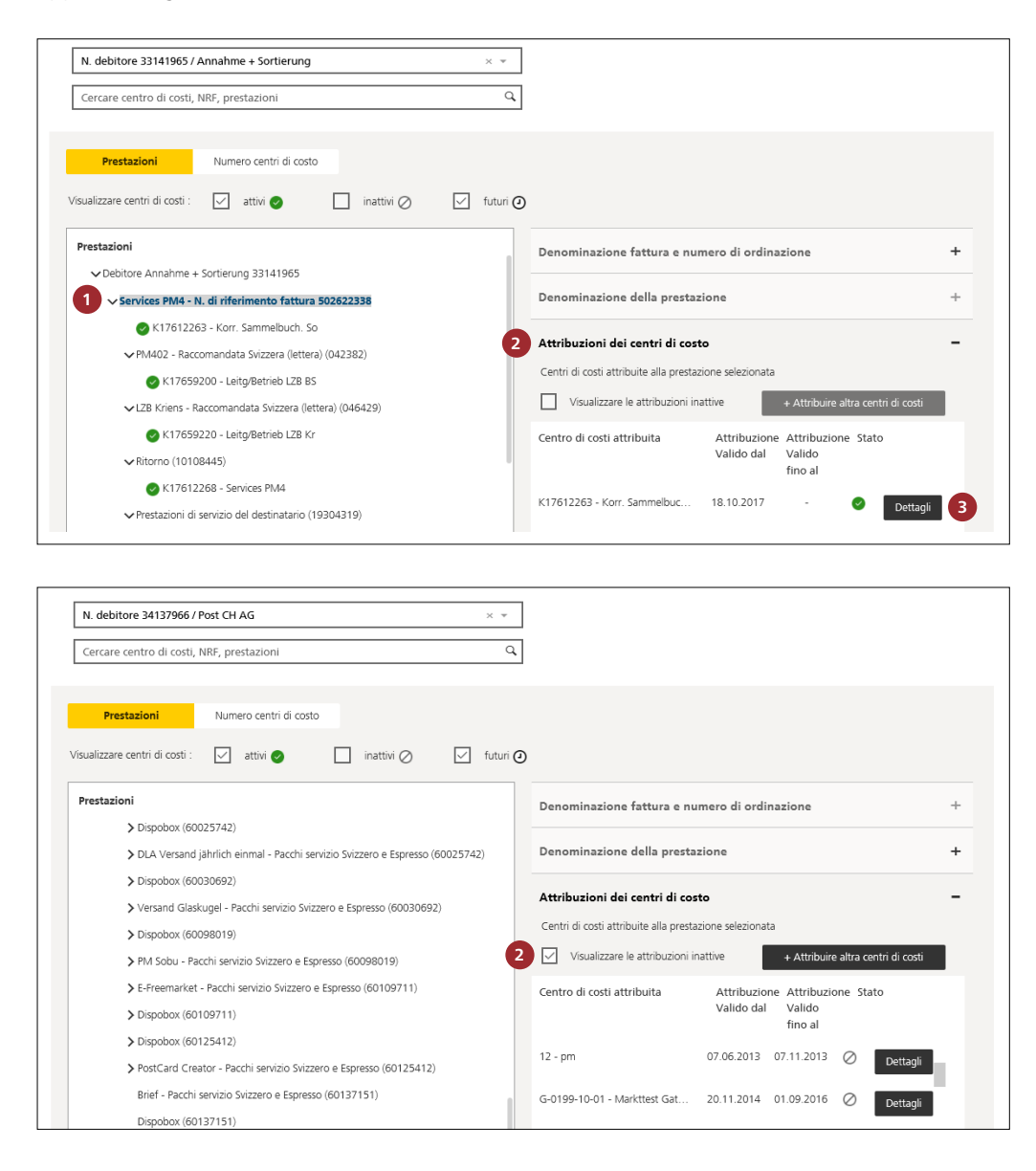

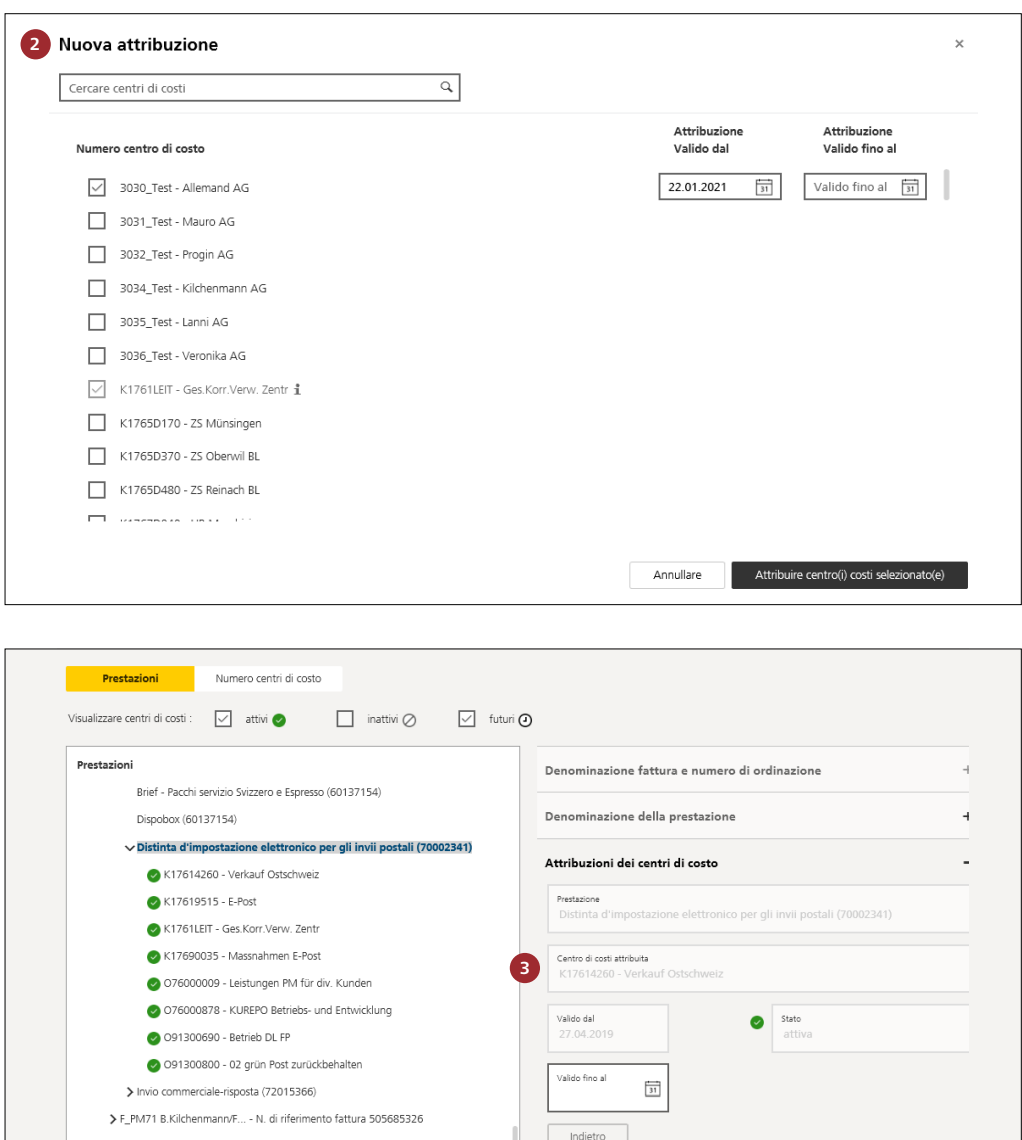

Per assegnare i centri di costo alle prestazioni, procedete come segue.

- **1** Selezionate la prestazione alla quale volete assegnare un centro di costo con un clic.
- **2** Cliccate a destra su «Attribuzioni dei centri di costo». Selezionate «Visualizzare la attribuzioni inattive» per visualizzare le attribuzioni inattive (chiuse o future) e quelle attive dei centri di costo alle prestazioni. Selezionate «+ Attribuire altri centri di costi» per assegnare le prestazioni ai centri di costi.

Se le prestazioni possono essere assegnate a più centri di costi allora si scrive centro(i) costi.

 Inserire poi la validità prima di cliccare su «Attribuire centro(i) costi selezionato(i)». Il sistema indica la prima data possibile: il giorno successivo alla registrazione. Potete comunque posticipare la data proposta. Nella colonna «Valido fino al» è indicata la data ultima di validità dell'assegnazione. Il sistema compila questo campo in automatico se per le prestazioni o i centri di costo esiste una data «valido fino al», altrimenti la colonna resta vuota. In questo caso potete impostarla autonomamente, se volete limitare il periodo di validità dell'assegnazione.

 **3** Cliccate su «Dettagli» per visualizzare i dettagli dell'assegnazione. Qui potete compilare il campo «Valido fino al».

#### N. debitore 34137966 / Post CH AG  $\times$   $\times$ Cercare centro di costi, NRF, prestazioni  $\boxed{\alpha}$ **Prestazioni** Numero centri di costo  $\begin{tabular}{ll} \hbox{Visualizzare centri di costi :} & $\bigtriangledown$ & \text{attivi} & \\\hline \end{tabular} \begin{tabular}{ll} \hline \end{tabular} \begin{tabular}{ll} \hline \end{tabular} \begin{tabular}{ll} \hline \end{tabular} \begin{tabular}{ll} \hline \end{tabular} \end{tabular} \begin{tabular}{ll} \hline \end{tabular} \begin{tabular}{ll} \hline \end{tabular} \end{tabular} \begin{tabular}{ll} \hline \end{tabular} \begin{tabular}{ll} \hline \end{tabular} \end{tabular} \begin{tabular}{ll} \hline \end{tabular} \begin{$  $\boxed{\smile}$  futuri  $\odot$ Prestazioni Denominazione fattura e numero di ordinazione  $\ddot{}$ Debitore Post CH AG 34137966 Denominazione della prestazione > Leitung Finanzen und C... - N. di riferimento fattura 502251142  $\ddot{}$  $\triangleright$  F\_PM71 B.Kilchenmann/F... - N. di riferimento fattura 505685326 Attribuzioni dei centri di costo > Internes Partnermanage... - N. di riferimento fattura 505685379 > Reprint EPOF - N. di riferimento fattura 506423573 Prestazione Sistemi di affrancatura intelligenti (IFS3) (2103369) ↓ N. di riferimento fattura 507386026 > Sistemi di affrancatura intelligenti (IFS3) (2103368) Centro di costi attribuita ..........<br>Allemand AG **1** v Sistemi di affrancatura intelligenti (IFS3) (2103369) 4G 3030\_Test - Allemand AG Valido dal<br>24.01.2021  $\Theta$  state non ancora attiva K1761LEIT - Ges.Korr.Verw. Zentr Valido fino al  $\frac{1}{31}$  $Indietro$  **2**  $Cancella$ N. debitore 34137966 / Post CH AG  $\times$   $\star$  $\overline{a}$ Cercare centro di costi, NRF, prestazioni Prestazioni Numero centri di costo Visualizzare centri di costi :  $\boxed{\smile}$  attivi  $\oslash$   $\boxed{\phantom{a}}$  inattivi  $\oslash$  $\boxed{\smile}$  futuri  $\odot$ Numero centri di costo  $+$  nuovo centro di costi Gestire centri di costi  $\ddot{}$ **1**  $\vee$  3030\_Test - Allemand AG Attribuzioni delle prestazioni Sistemi di affrancatura intelligenti (IFS3) (2103369) Sistemi di affrancatura intelligenti (IFS3) (2000025) Numero centro di costo 3030\_Test - Allemand AG > 3031\_Test - Mauro AG > 3032\_Test - Progin AG

#### **Eliminazione delle assegnazioni**

Prestazione attribuita •<br>Incatura intelligenti (IES3) (2103369). > 3034\_Test - Kilchenmann AG > 3035 Test - Lanni AG .<br>Valido dal  $\overline{\mathbf{O}}$  state<br>non ancora attiva > 3036\_Test - Veronika AG 24.01.2021 > < K1761LEIT - Ges.Korr.Verw. Zentr Valido fino al > <<<</>K1765D170 - ZS Münsingen  $\frac{1}{31}$ > <<<<</>K1765D370 - ZS Oberwil BL  $\sum$ K1765D480 - ZS Reinach BL Indietro  **2** Cancella  $\sum$ K1767D040 - UR Mendrisio

Solo le attribuzioni future («Valido dal» è una data futura) ai centri di costo o alle prestazioni possono essere rimosse. Per farlo procedere nel modo seguente.

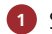

**1** Sul lato sinistro della videata selezionate la prestazione o il centro di costo.

 **<sup>2</sup>** Cliccate sul campo «Dettagli» e poi su «Cancella».

## <span id="page-13-0"></span>**4 Analizzare i dati delle fatture per ogni centro di costo**

#### **Nota**

I dati dell'ultimo periodo di fatturazione sono disponibili dal quinto giorno feriale del mese seguente; incl. il filtro «per centro di costi» nelle analisi speciali.

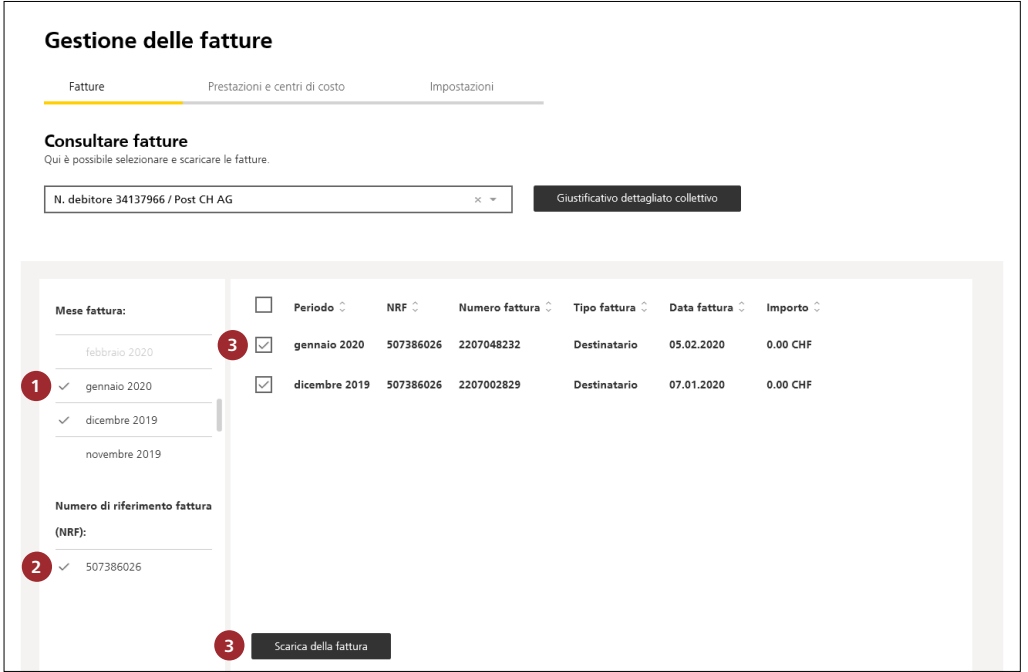

- **1** Selezionate il mese o i mesi di fatturazione.
- **2** Selezionate il/i numero/i di riferimento fattura.
- **3** Selezionate la/e fattura/e e cliccate su «Scarica della fattura». Si apre una nuova finestra.

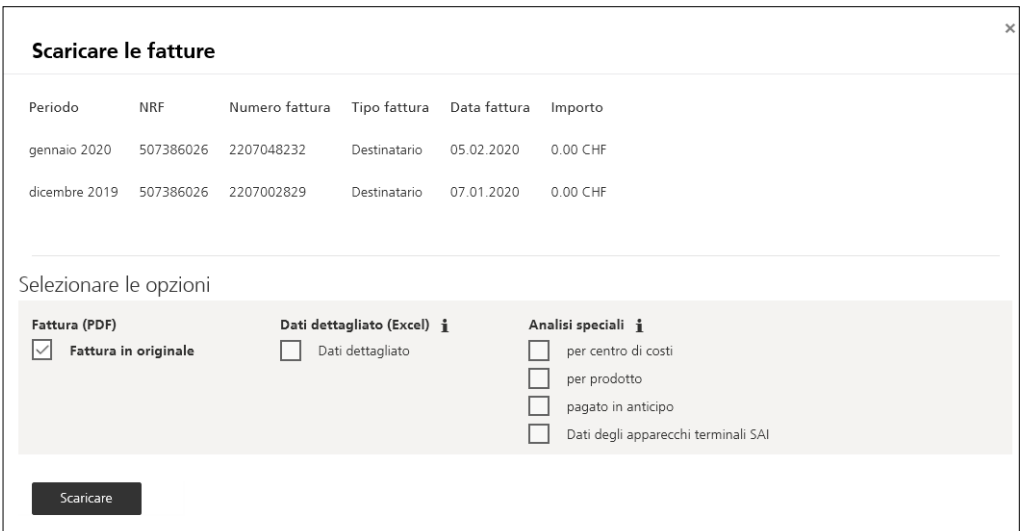

Qui potete scegliere tra:

- fattura originale in PDF
- dati dettagliati in Excel
- analisi speciali in Excel

## **Nota**

L'analisi maggiormente utilizzata è l'analisi speciale «per centro di costi».

Se avete selezionato più mesi di fatturazione o NRF, la Gestione delle fatture genera più file PDF o Excel.

**La Posta My Post Business Wankdorfallee 4 Casella postale 3030 Berna**

**[mypostbusiness@post.ch](mailto:mypostbusiness@post.ch) [www.posta.ch](https://www.posta.ch)**

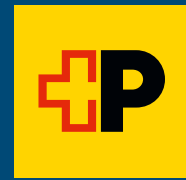